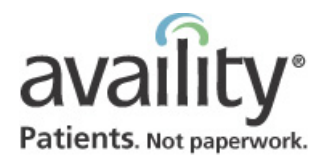

# **Welcome Primary Access Administrator (PAA)!**

# *Quick Reference Card*

#### *Adding New Users*

**1.** Ask user to choose a user ID and AKA name. *Rules:* Unique, 6 to 15 letters/numbers, no spaces.

**2.** Click **Account Administration | Register New Users**.

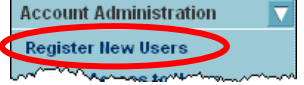

**3.** Select organization and click **Next**.

**4.** Complete required fields (\*) and click **Next**. *Tip:* Avoid specifying an end date unless temporary.

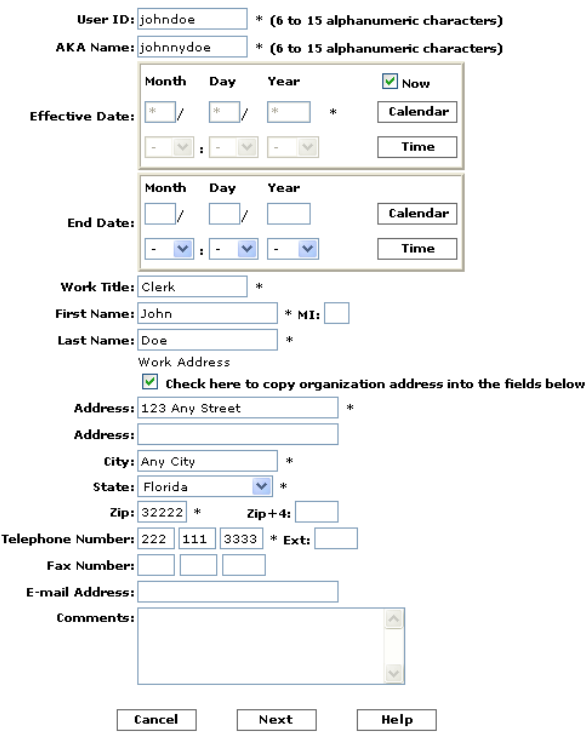

**5.** Write down user ID, password, AKA name. Click **Next**.

**6.** Click **Availity\_Provider** to expand it.

# *Setting Up Providers for Express Entry*

Set up providers to pre-populate the **Express Entry** field for quick data entry.

#### **1.** Click **My Account | Maintain Provider**.

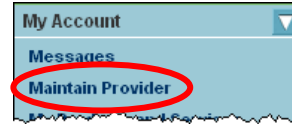

**2.** If necessary, select organization and click **Next**.

**3.** Click **Add New**.

**4.** Complete search criteria fields and click **Search**. Repeat search a few times, if necessary.

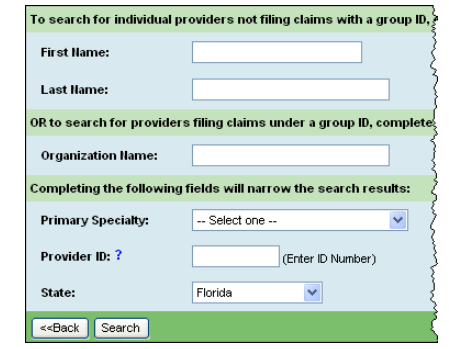

#### **(continued)**

**7.** Click plus signs (+) to expand categories. Select check boxes to assign access to business functions

based on user's role. Click **Save**.*Note:* If you do not complete this step, the user cannot log into Availity.

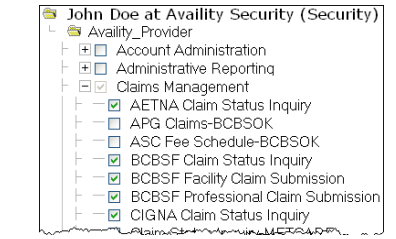

#### **(continued)**

**5.** If provider displays in results, click name and go to step 8. Otherwise, go to next step.

#### **6.** Click **Enter Provider Info**.

**7.** Complete required fields (\*) and click **Next**.

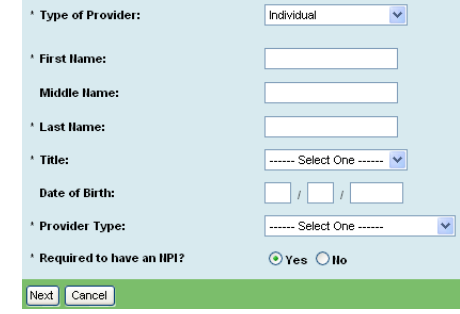

**8.** Complete **Provider Roles** tab for provider's role relative to organization. Click **Save** and **Next**.

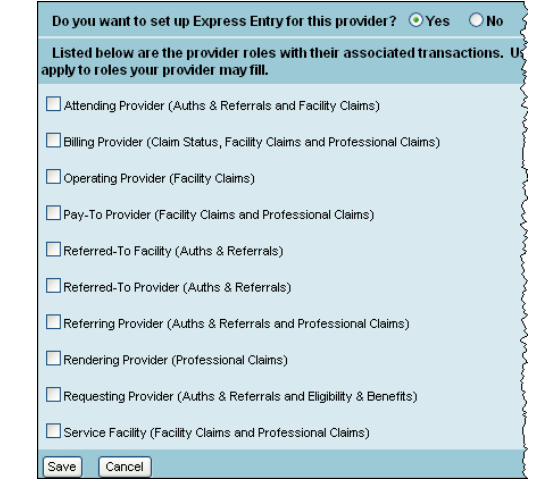

**9.** Complete other tabs, clicking **Next** between them. *Tip:* Express Entry works best if the **Provider Roles**, **Address(es)**, **IDs**, and **Specialties** tabs are accurate. **10.** Click **Finish**. Repeat for next provider.

*Setting EDI Reporting Preferences* **1.** Click **EDI File Management | EDI Reporting Preferences**.

> **EDI File Management Send and Receive EDI Files EDI Reporting Preferences**

**2.** Select the items you want. A grayed-out check box means the report is required and always delivered. *Tip:* Click ? to display information about an option. **3.** Click **Submit**.

# *Resetting Passwords*

Users can change their own passwords. See the *Welcome New User Quick Reference Card* for details. Or, you can change a password on behalf of the user as described here.

#### **1.Password**.

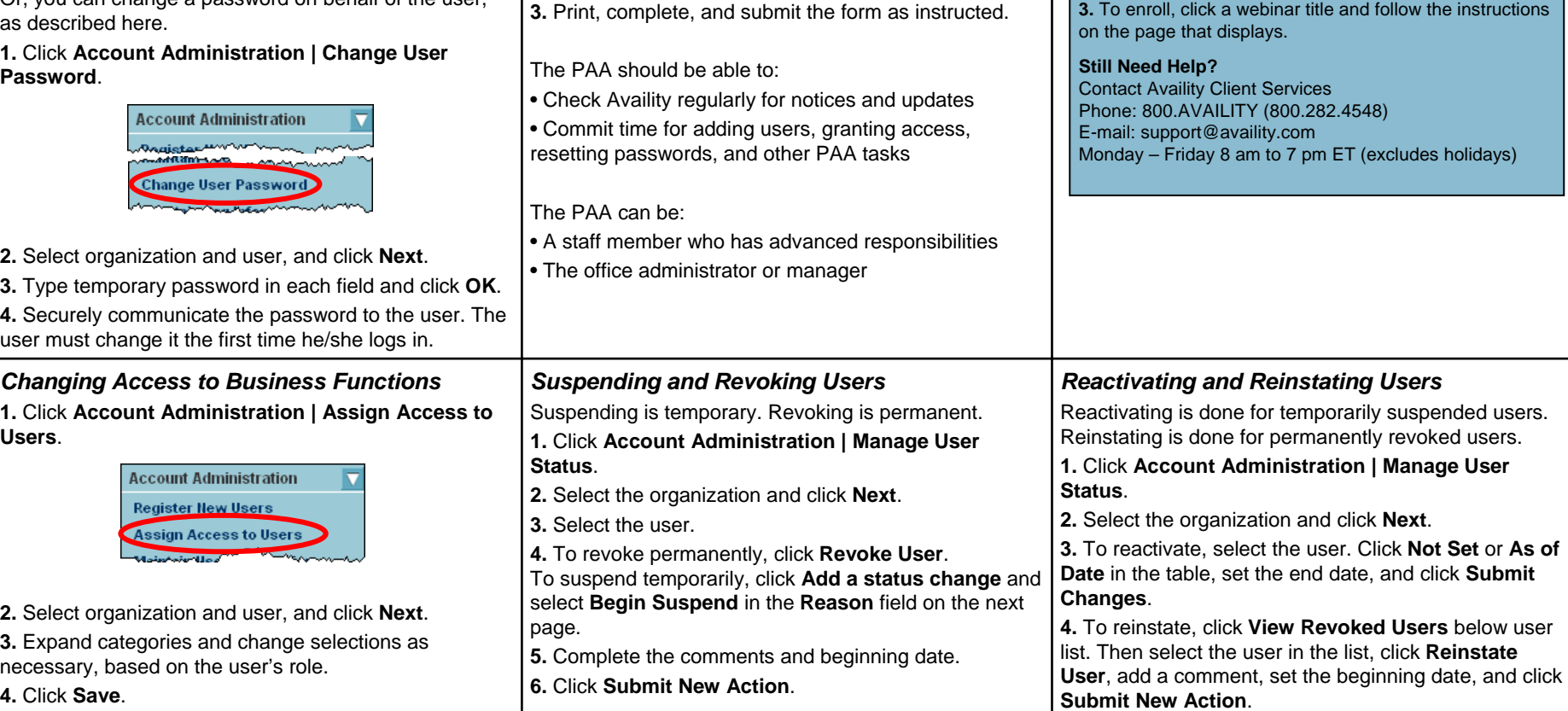

### *Changing the PAA*

To relinquish your PAA responsibilities to someone else, complete a change form.

*Need Assistance?*

**Setting up New Users**. **Show Me Demos**

For more information, see Availity Help: **1.** In Availity, click **Help** at the top of the page.

**and Resources**, click **Show Me Demos**. **2.** Click **My Account** or **Account Administration**. **3.** Click a blue triangle to launch the demo.

**FREE Live Webinar Training**

**2.** Click **Live webinar schedule**.

**2.** Open these books: **PAA Tasks** | **User Maintenance** |

For an animated demonstration of many of these tasks: **1.** In Availity, on the Home page under **Availity Training** 

Availity offers live training conducted by phone and teleconferencing tools. To see the schedule or enroll: **1.** In Availity, click **Free Training** on any page.

**Availity Help**

**1.** Click **Account Administration | Forms**.

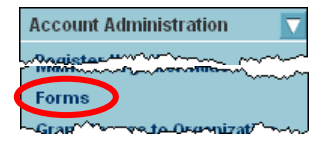

**2.** Click **Change Request Form to Replace the Primary Access Administrator**.

Change Request Form to Add Modify Replace or Remove's Controlling Authority **Change Request Form to Modify Provider Organization Identifiers** Change Request Form to Replace the Primary Access Administrator **CORRECTE La Prote**  $\sqrt{2}$